**ITESCAM** Instancia de Capacitación y Formación

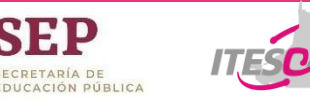

# Instrucciones para ingresar a la plataforma **Moodle ICAF del ITESCAM**

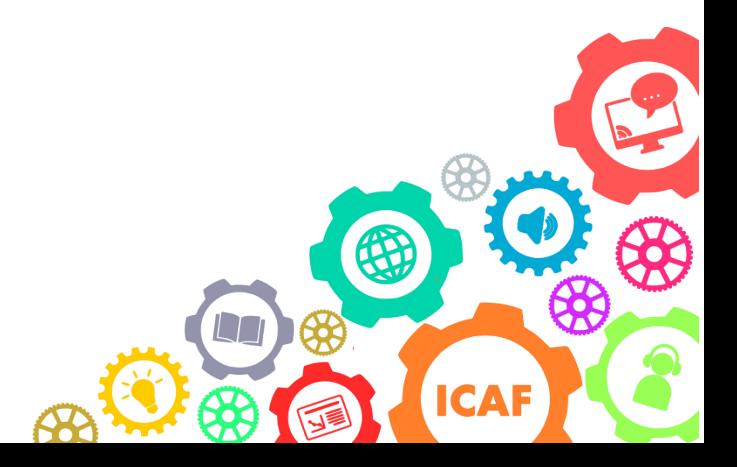

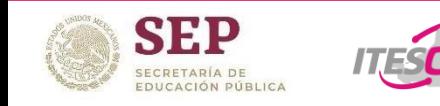

1. Escribir en el navegador de su equipo de cómputo: [www.itescam.edu.mx](http://www.itescam.edu.mx/) este link, activa una página de inicio.

#### **Página principal: [www.itescam.edu.mx](http://www.itescam.edu.mx/)**

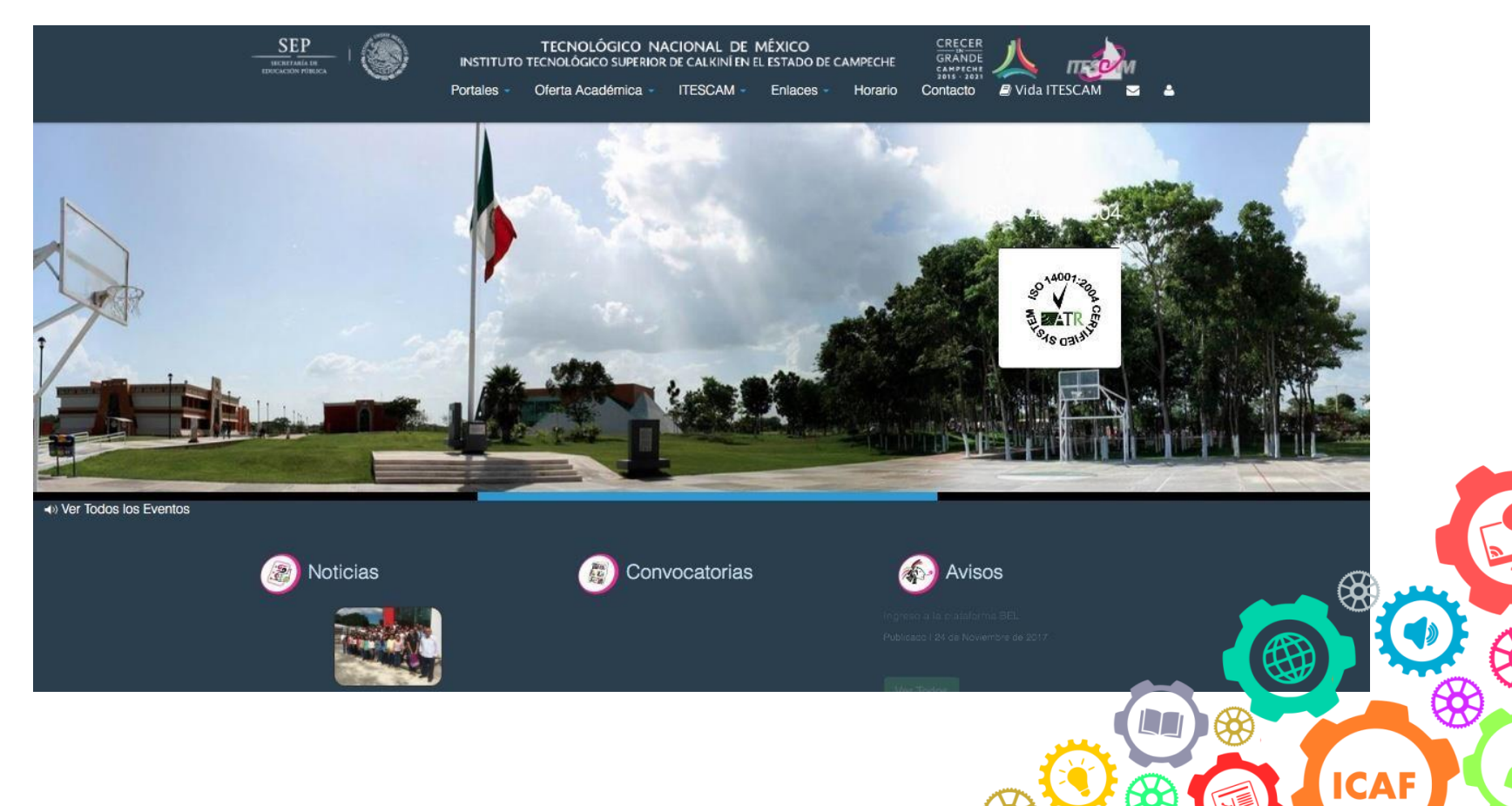

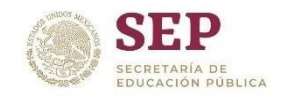

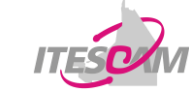

**ITESCAM** Instancia de Capacitación y Formación

## 2.- Localizar el menú principal la sección "**Portales**" y seleccionar la opción **"Instancia de Capacitación y Formación.**

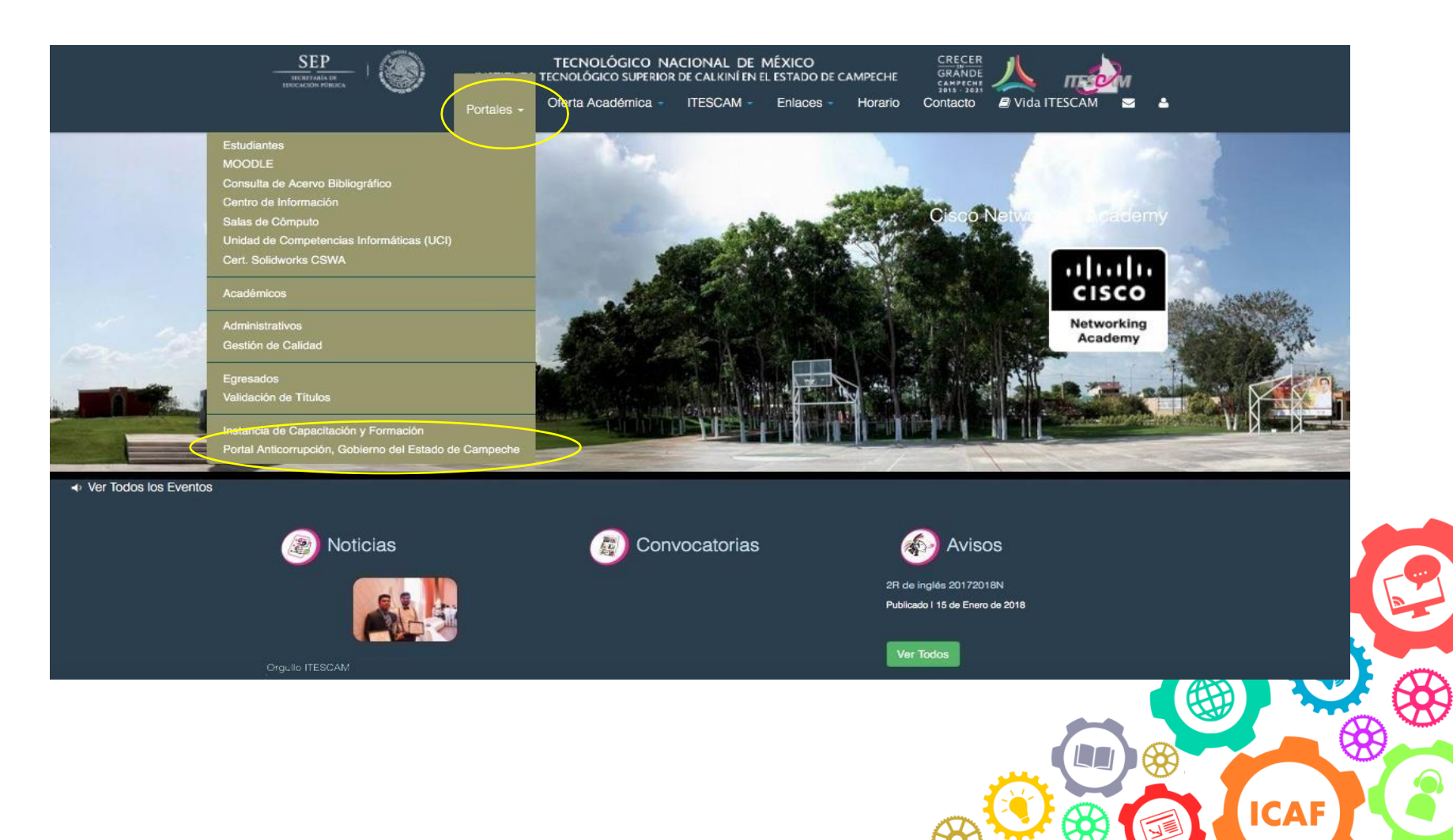

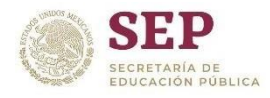

## 3.- Aparecerá la ventana de la Instancia de Capacitación y Formación, hacer clic en "**ACCESO A LA PLATAFORMA**", ubicado en laparte inferior.

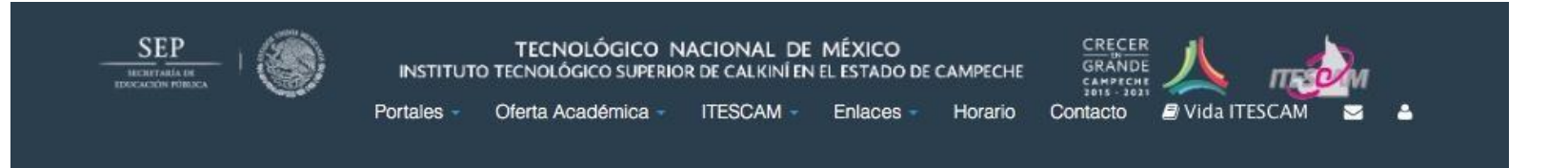

#### Instancia de Capacitación y Formación

El Instituto Tecnológico Superior de Calkiní en el Estado de Campeche, forma parte del padrón de Instancias Formadoras de la SEP, por lo que pone a su consideración su oferta de Cursos y Diplomados en línea para personal educativo de educación básica.

En atención a la estrategia nacional para la formación continua, actualización de conocimientos, capacitación y superación profesional para docentes de educación básica, en el marco de lo que establece la Ley de Servicio Profesional Docente y la vocación institucional de la democratización del conocimiento y la información, el ITESCAM, es ahora una instancia de capacitación para educación básica con la siguiente oferta de cursos:

- DIPLOMADO. Desarrollo de competencias digitales en la sociedad del conocimiento de Descargar Ficha Técnica

ACCESO A LA PLATAFORMA

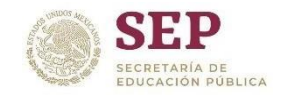

## 4.- Aparecerá la ventana de inicio de la plataforma Moodle. Para poder acceder, es necesario hacer clic en **Ingresar**, ubicado enla parte superior derecha o inferior.

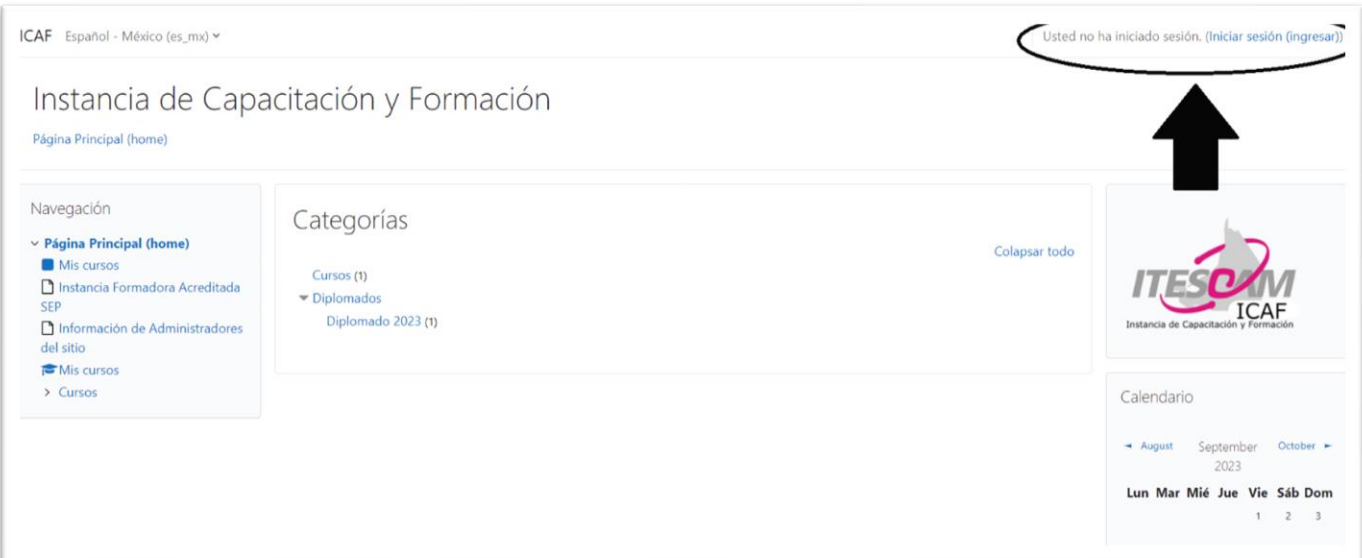

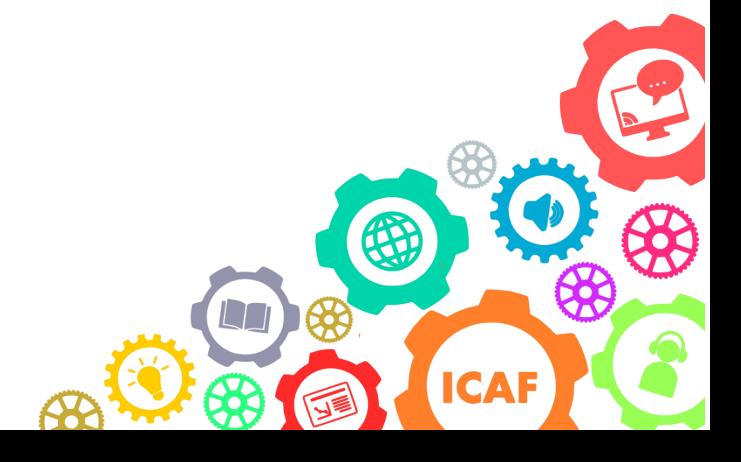

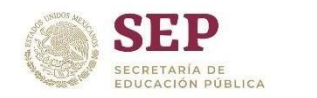

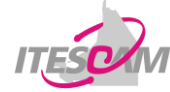

#### 5.- Al aparecer la ventana de acceso, teclee su usuario y contraseña, compartida por correo para poder ingresar.

Ejemplo:

Usuario: **auad581228** (Primeras 4 Letras en minúsculas y 4 Números de su Curp) Contraseña: **auad581228**

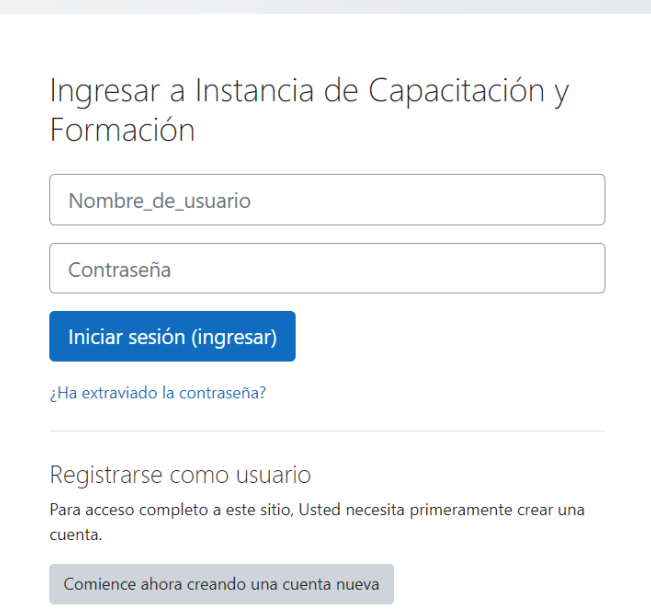

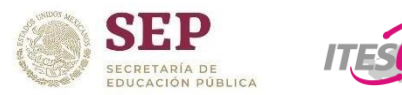

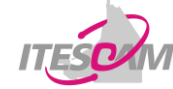

#### 6.- Al teclear su usuario y contraseña, Moodle forzará el cambio de su contraseña.

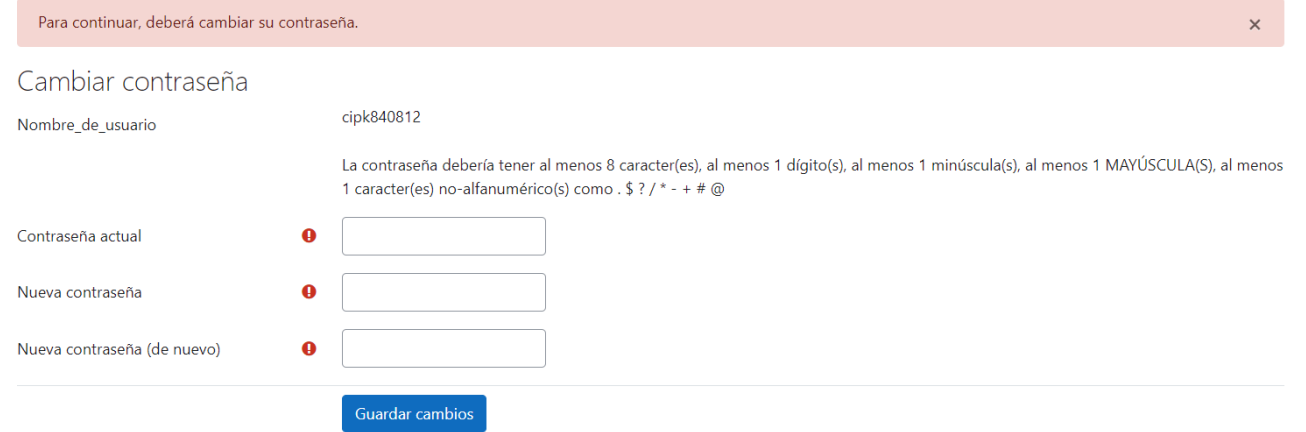

Anote su nueva contraseña y dependiendo de su navegador, habilitar la opción para recordar el usuario y contraseña".

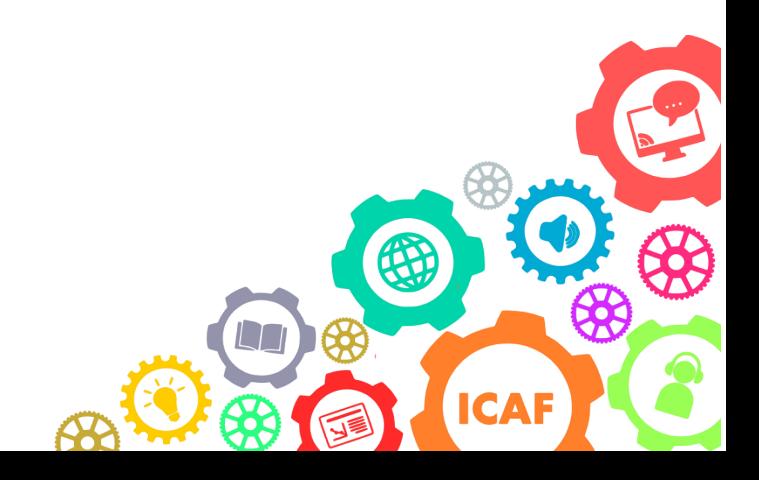

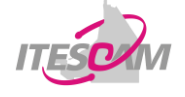

## 7.- Una vez ingresada a la plataforma, aparecerá su nombre en la sección izquierda y arriba a la derecha.

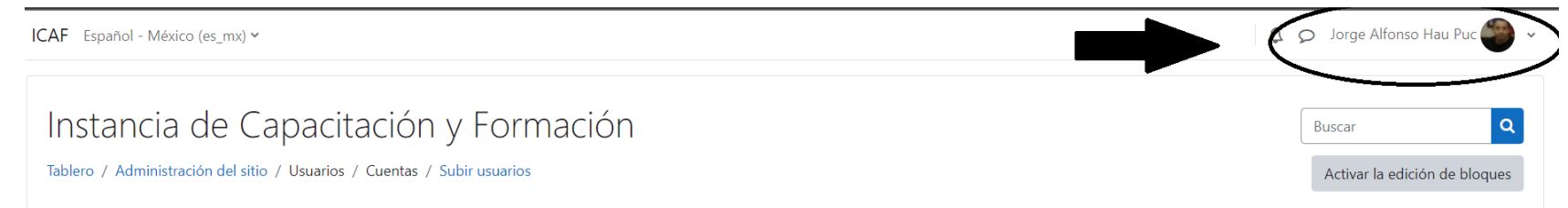

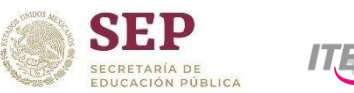

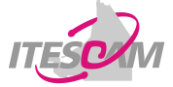

## 8.- Seleccionar el curso al cual se encuentrainscrito Ejemplo:

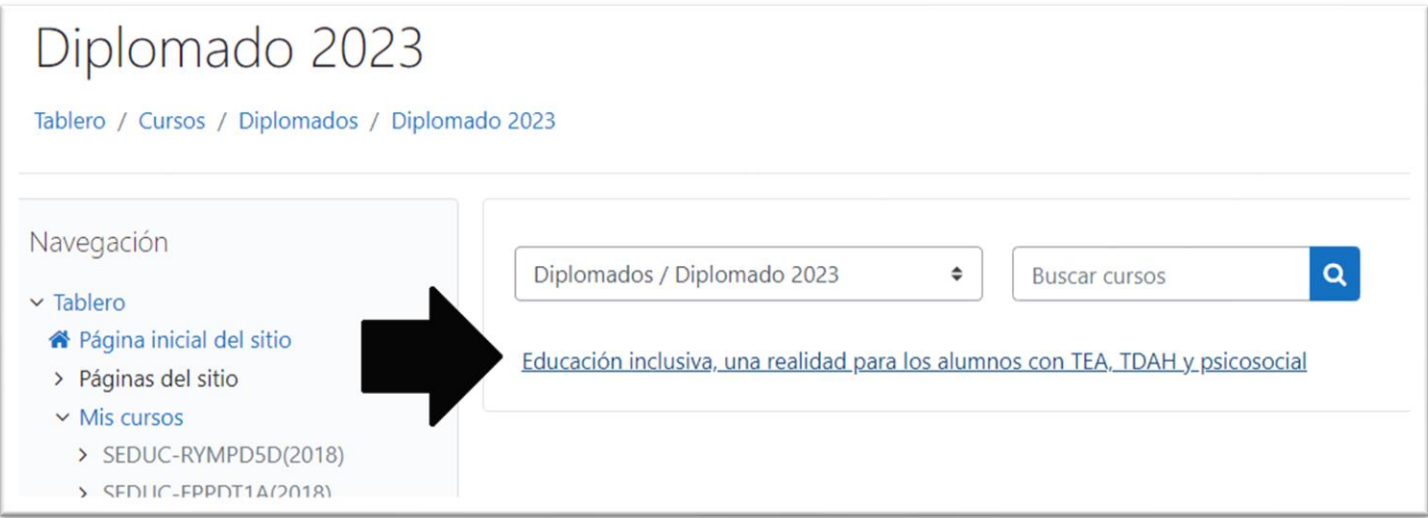

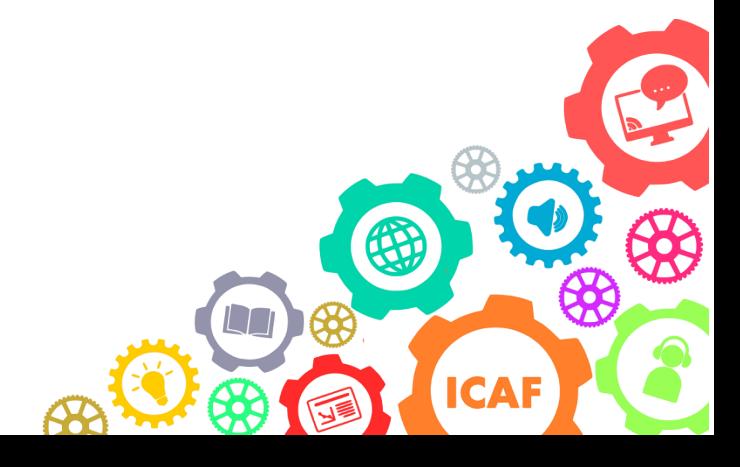

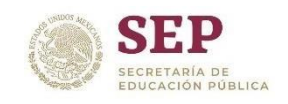

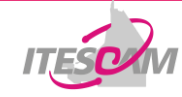

### 9.- Al acceder podrás observar el contenido del curso

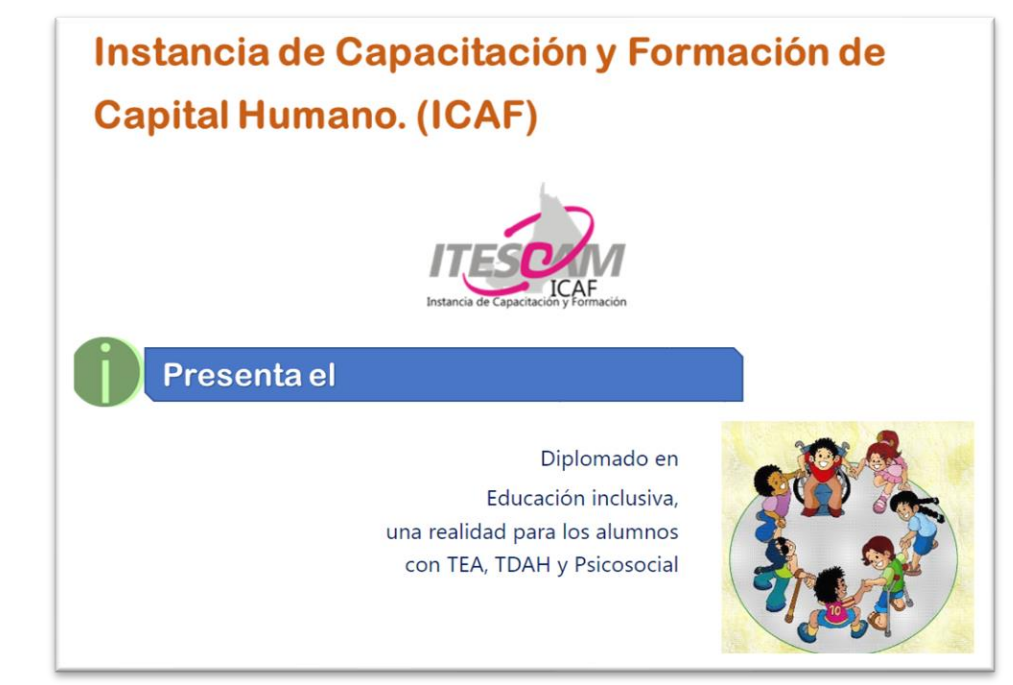

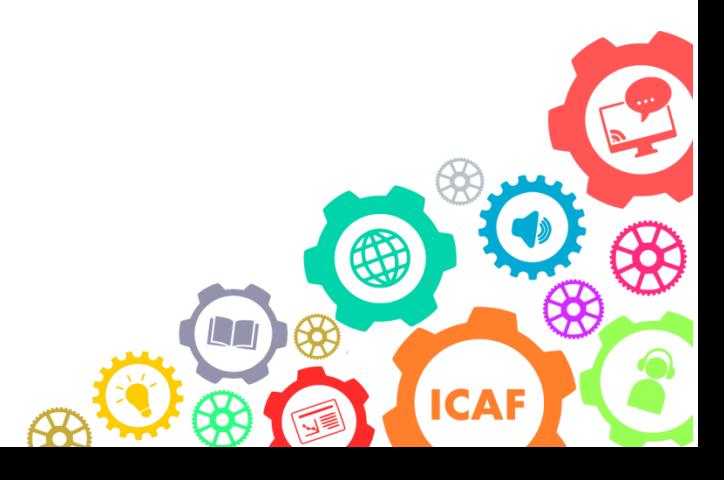